## 

#### FINANCE AND OPERATIONS

#### Travel Services

A Personal Delegate can assist in preparing Requests and Expense Reports on your behalf. Additional permissions may include the ability to Submit Requests and/or receive copies of emails.

#### Adding a Personal Delegate

- 1. Click the **Profile** link.
- 2. Click the **Profile Settings** link.

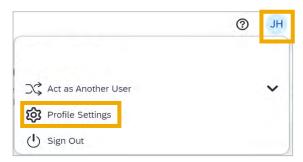

**Result:** You will be directed to the Profile Options page.

3. Click the **Expense Delegates** link.

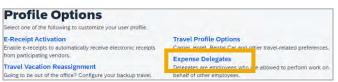

Note: Delegates may also be assigned through the Request Delegates link. Regardless of the link chosen, Delegates have access to both systems.

4. Click the **Add** button, then search for the employee you want to assign as a Delegate.

| =xh         | ense           | Det            | ega          | les          |           |               |
|-------------|----------------|----------------|--------------|--------------|-----------|---------------|
| Delegates   | Delegate For   |                |              |              |           |               |
| Add         | Save D         | elete          |              |              |           |               |
| elegates ar | e employees wh | no are allowe  | d to perform | work on be   | half of o | ther employee |
| Search by   | employee name  | e, email addre | ess, employe | e id or logi | nid       |               |
|             |                |                |              |              | Add       | Cancel        |

# Assigning a Personal Delegate

- 5. Click on the employee you wish to add as a Delegate.
- 6. Select the tasks you want the Delegate to perform on your behalf.

| ٥ | Name                                       | Can<br>Prepare | Can Submit<br>Requests | Can View<br>Receipts | Receives<br>Emails | Can<br>Approve | Can Approve Temporary | Can Preview For<br>Approver | Receives Approval<br>Emails |
|---|--------------------------------------------|----------------|------------------------|----------------------|--------------------|----------------|-----------------------|-----------------------------|-----------------------------|
| 2 | Alston, Cortney<br>cortney.alston@unc.edu  | 2              | Ø                      |                      | 2                  | 2              | 0 🛅                   | 8.1                         | ۵                           |
| ٥ | Brown, Collette<br>collette brown(Bunc edu | 5              | 2                      | 5                    | 8                  | 5              | 0 🔳                   | 0                           | ۵                           |

**Note:** Personal Delegates can submit Travel Requests but cannot submit Expense Reports on a traveler's behalf.

7. Click the **Save** button.

| Exp          | ense Delegates                                                     |       |
|--------------|--------------------------------------------------------------------|-------|
| Delegates    | Delegate For                                                       |       |
| Add          | Save Delete                                                        |       |
| Delegates ar | employees who are allowed to perform work on behalf of other emplo | yees. |

### **Deleting a Delegate**

To delete a Delegate follow steps 1 to 3 from the *Adding a Personal Delegate* section, then complete the following steps:

1. Check the box beside the employee you want to remove as a Delegate.

| E)     | pense D                                   | eleg           | ates                   |                      |                    |                  |                       |                             |                            |
|--------|-------------------------------------------|----------------|------------------------|----------------------|--------------------|------------------|-----------------------|-----------------------------|----------------------------|
| Dela   | cales Delegate Con                        |                |                        |                      |                    |                  |                       |                             |                            |
| A      | dd Save Delet                             | 3              |                        |                      |                    |                  |                       |                             |                            |
| Deleg  | ates are employees who an                 | anowed to      | perform work on be     | shalt of other empl  | loyees.            |                  |                       |                             |                            |
| You IT | wy assign a temporary appr                | over for a m   | aximum of 120 day      | 5.                   |                    |                  |                       |                             |                            |
| Exper  | se and Request share dele                 | gates. By as   | signing permissions    | to a delegate, you   | are assigning pe   | emissions for El | pense and Request.    |                             |                            |
| D.     | Name                                      | Can<br>Prepare | Can Submit<br>Requests | Can View<br>Receipts | Receives<br>Emails | Can<br>Approve   | Can Approve Temporary | Can Preview For<br>Approver | Receives Approva<br>Emails |
|        | Alston, Cortney<br>cortney.alston@unc.edu | 2              | 5                      | 53                   | 8                  | 12               |                       |                             |                            |
| E3     | Brown, Collette                           | 23             | 5                      | 5                    | 5                  | 53               |                       |                             | C .                        |

- 2. Click the **Delete** button.
- 3. Click the **OK** button on the pop-up message that will appear.

**Result:** The system will delete the Delegate you selected.